# CREATE A STUDENT ACCOUNT

## STEP 1

Click on the orange LOGIN button in the top right corner of the homepage.

*Tip*: You will need to have your school's **Account ID** and **Student Activation Code** ready.

# TAKE A TOUR FREE TRIAL SUBSCRIPTION COMPANY BLOG CONTACT LOGIN WE HELP STUDENTS PREPARE for tests with standards-aligned curriculum resources. Start typing your state here

LOGIN f in 🖸 🔿

# STEP 2

Click the "Create Account" link on the left side.

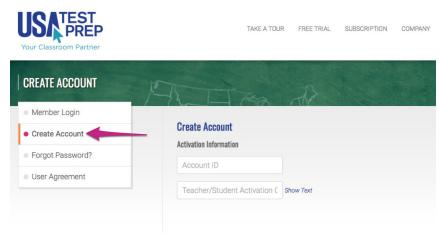

# STEP 3

Enter in your school's Account ID and Student Activation Code. Click the "Check Activation Code" button, and both fields will turn green.

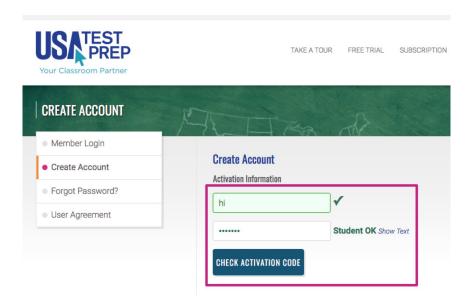

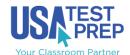

# CREATE A STUDENT ACCOUNT

## STEP 4

Fill in the username and password you wish to use, your first and last name, and grade level. An email address is optional but strongly recommended for password retrieval.

Tip: Usernames and passwords must be at least 6 characters long.

### STEP 5

Scroll down and check the "I Agree" checkbox. Then click the "Create Account" button.

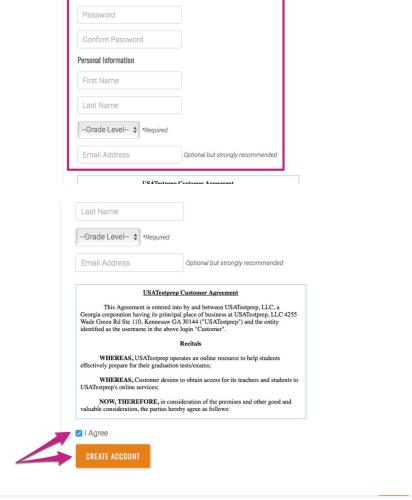

CHECK ACTIVATION CODE

#### STEP 6

You will see confirmation that your account was created successfully. Now it's time to log in and begin using USATestprep!

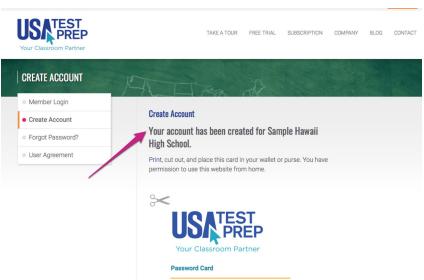

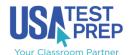